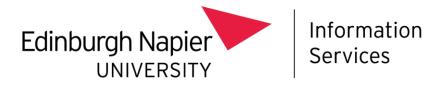

# Agresso (Remote)

#### **Access Requirements**

#### **Agresso Account:**

You will need a live Agresso account to access Agresso (Remote). Details on requesting access can be found on the <u>Intranet</u>.

#### VMWare Horizon Client:

Access to Agresso Vision Remote is through a piece of software called VMware Horizon Client. If you don't have this installed on your managed laptop, you can find the installation file now through the Software Centre on your laptop. Search for and open **Software Centre**, then select **Applications**.

• Click on VMware Horizon Client

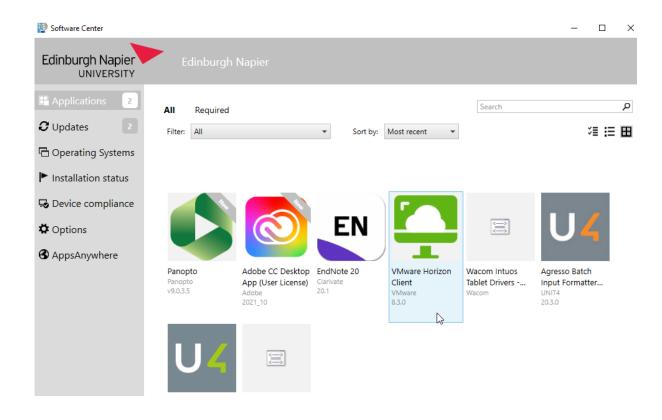

Click Install

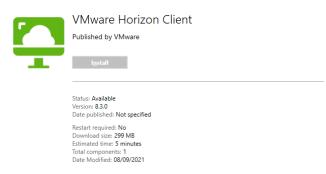

### Accessing Agresso (Remote)

• Once VMware Horizon Client has been installed on your computer, you should see the following icon on your desktop. Open VMware Horizon Client

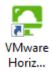

• Click the desktop.napier.ac.uk icon

| 📮 VMware Horizon Client  | $\mathbb{R}^{2}$ | _    |        | × |
|--------------------------|------------------|------|--------|---|
|                          | + Add Server     | 🎯 Se | ttings |   |
|                          |                  |      |        |   |
|                          |                  |      |        |   |
|                          |                  |      |        |   |
| deskton nanje            |                  |      |        |   |
| desktop.napie<br>r.ac.uk |                  |      |        |   |
|                          |                  |      |        |   |

• Enter your Edinburgh Napier Username and Password and click Login

| 🖒 https://desktop.napie | r.ac.uk |
|-------------------------|---------|
| Enter your user name    |         |
| Enter your password     |         |
| NAPIER-MAIL             | ~~ ~    |
| Cancel                  | Login   |
|                         |         |

• You'll then be asked if you wish to create a desktop shortcut to your Remote Applications, providing more familiar and quicker access to Agresso the next time you need to use it. Select **Yes**.

| VMware | Horizon Client                                                                                                    | × |
|--------|----------------------------------------------------------------------------------------------------|---|
| ?      | Would you like shortcuts to your remote applications or<br>desktops to appear in your Start Menu or on your desktop?<br>You can change this in Settings later. |   |
|        | Yes <u>N</u> o                                                                                                    |   |

• Click on Agresso (Remote) to open Agresso

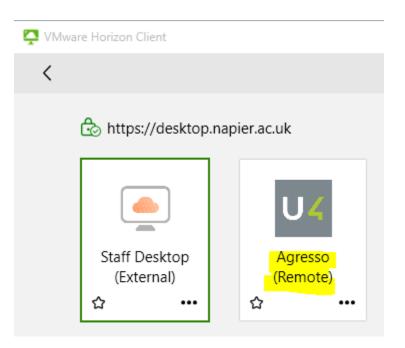

**NB** If Agresso (Remote) is not available, there are a couple of things to check. Initially please ensure that you have an Agresso account and request access if needed.

If you have Agresso access but no option to access Agresso (Remote), please contact the <u>IS</u> <u>Service Desk.</u>

#### VMware on a Personal Device

You can also access Agresso (Remote) on any device through the Virtual Desktop Service (VDS). The VDS can be accessed online at <u>https://desktop.napier.ac.uk</u> and further information can be found on the <u>Virtual Desktop intranet page</u>.

• Open the above webpage and select VMware Horizon HTML Access

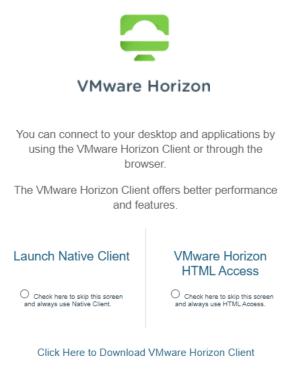

• Enter your Edinburgh Napier Username and Password and click Login

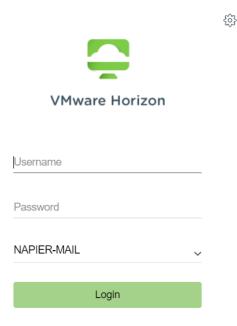

Cancel

The next screen will allow you to access Agresso (Remote) along with an option to access a virtual Staff Desktop.

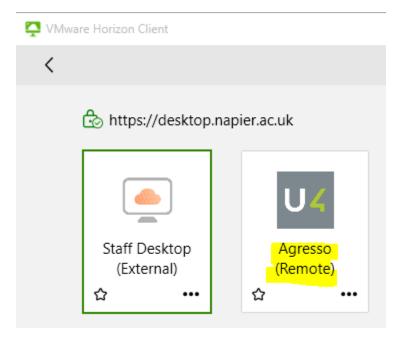

### Installing VMware on a Personal Device

If you wish to install VMware Horizon Client on your own device, you can do this by selecting Launch Native Client and follow the onscreen instructions.

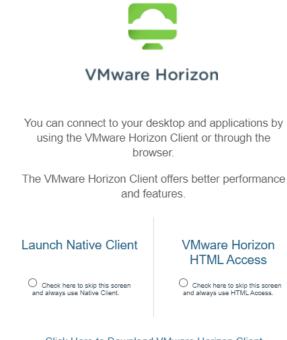

Click Here to Download VMware Horizon Client

• When prompted, please click Add Server

| 📮 VMware Horizon Client |  |  | - |            |
|-------------------------|--|--|---|------------|
| New Server              |  |  |   | <b>=</b> • |
| +                       |  |  |   |            |
| Add Server              |  |  |   |            |
|                         |  |  |   |            |
|                         |  |  |   |            |
|                         |  |  |   |            |
|                         |  |  |   |            |
|                         |  |  |   |            |
|                         |  |  |   |            |
|                         |  |  |   |            |
|                         |  |  |   |            |
|                         |  |  |   |            |
|                         |  |  |   |            |
|                         |  |  |   |            |
|                         |  |  |   |            |
|                         |  |  |   |            |
|                         |  |  |   |            |

• Enter desktop.napier.ac.uk and then Connect

| YMware Horizon Client              |        |         |  |
|------------------------------------|--------|---------|--|
| Enter the name of the Connection S | Server |         |  |
| desktop.napier.ac.uk               |        |         |  |
|                                    | Cancel | Connect |  |

Once installed please follow the instruction above for Accessing Agresso (Remote)

## Agresso (REMOTE)

Once you have completed the initial setup above, you are then taken direct into Agresso. If you run into any issues at this point, please contact IS Service Desk.

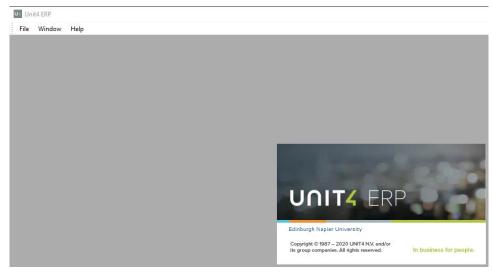

# TOP TIPS

- You can open multiple versions of the client by clicking on the Agresso Remote icon in VMware Horizon Client
- If you have created a shortcut during the setup above, you will be able to quickly access Agresso (Remote) from the desktop.
- Importing and Exporting. If you have access to Import or Export data, you will notice a slight difference to the folder options.

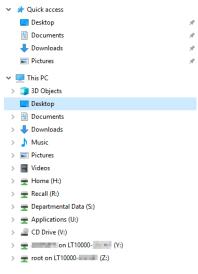

As you are connected to a server on the university network, you will need to be mindful of where you are storing or grabbing your file from. The options above are illustrative of the account used for the screen shots, but you will see a similar structure.

If a folder doesn't open for you double check you are using one of the folders that are available to you:

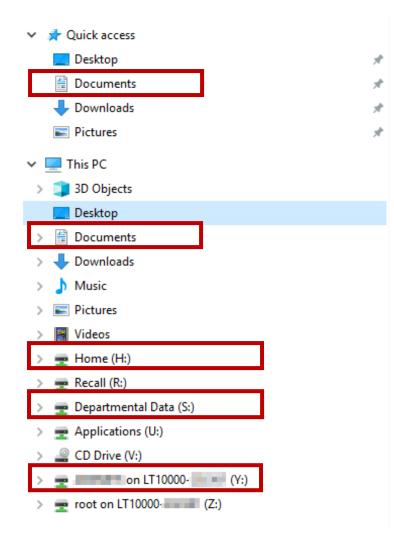

Selecting your staff number and PC name (Y:) will open the folder structure on your own device.

**NB** Please ensure you adhere to Edinburgh Napier's Data Storage guidance, which can be found <u>on the staff intranet</u>.